# **Hinfo-Stata тайлангийн систем**

Тохиргоо

**Fapax** 

#### \* Hinfo-Stata Тайлангийн систем v2021 : Эрүүл мэндийн хөгжлийн төв - Администратор

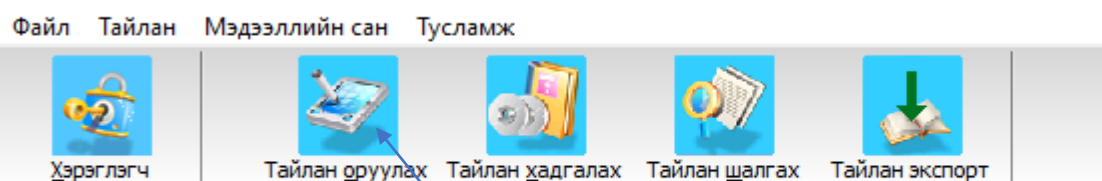

Хэрэглэгч гэсэн цэсэн дарахад доорх цонх гарч ирнэ. Хэрэглэгчийн нэр, Нууц үгээ оруулснаар програмд нэвтэрнэ.

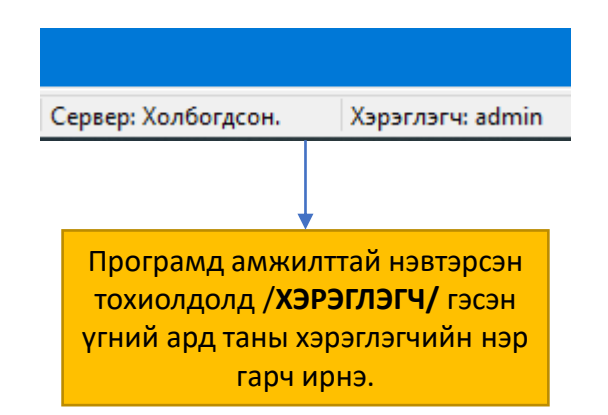

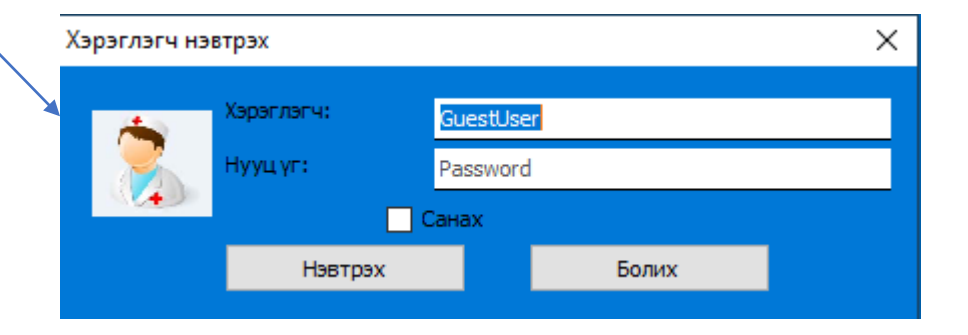

#### # Hinfo-Stata Тайлангийн систем v2021 : Эрүүл мэндийн хөгжлийн төв - Администратор

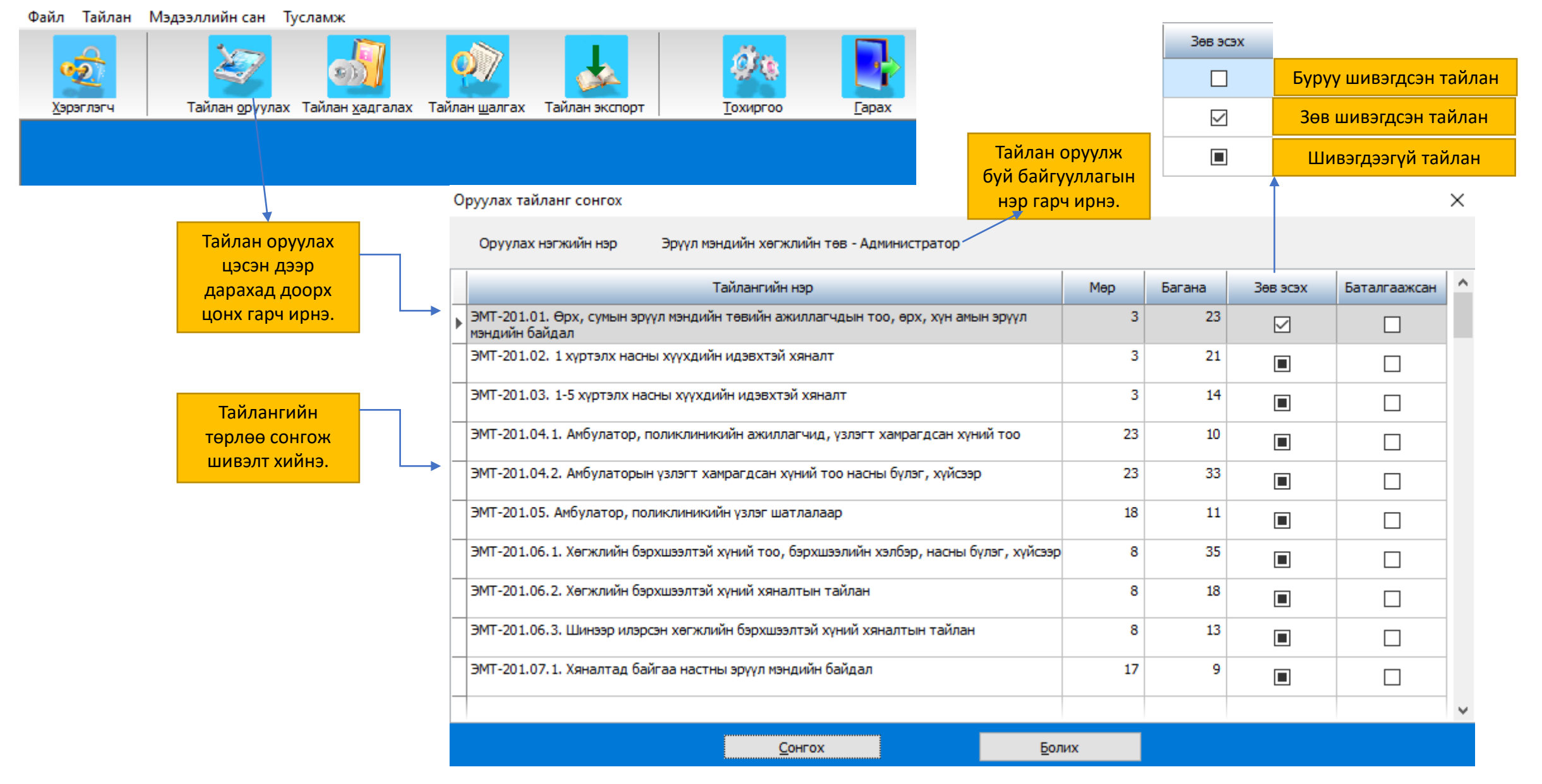

#### # Hinfo-Stata Тайлангийн систем v2021 : Эрүүл мэндийн хөгжлийн төв - Администратор

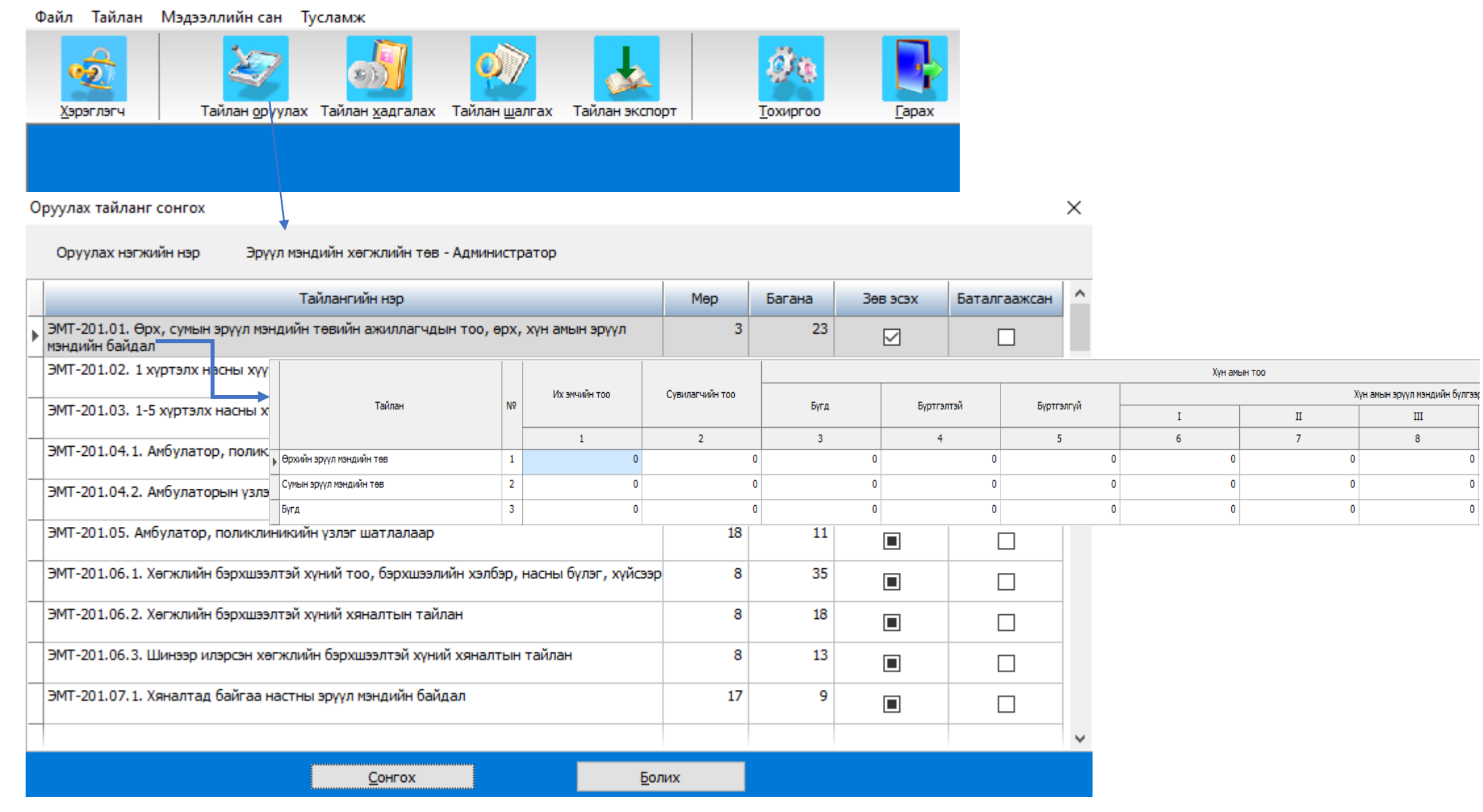

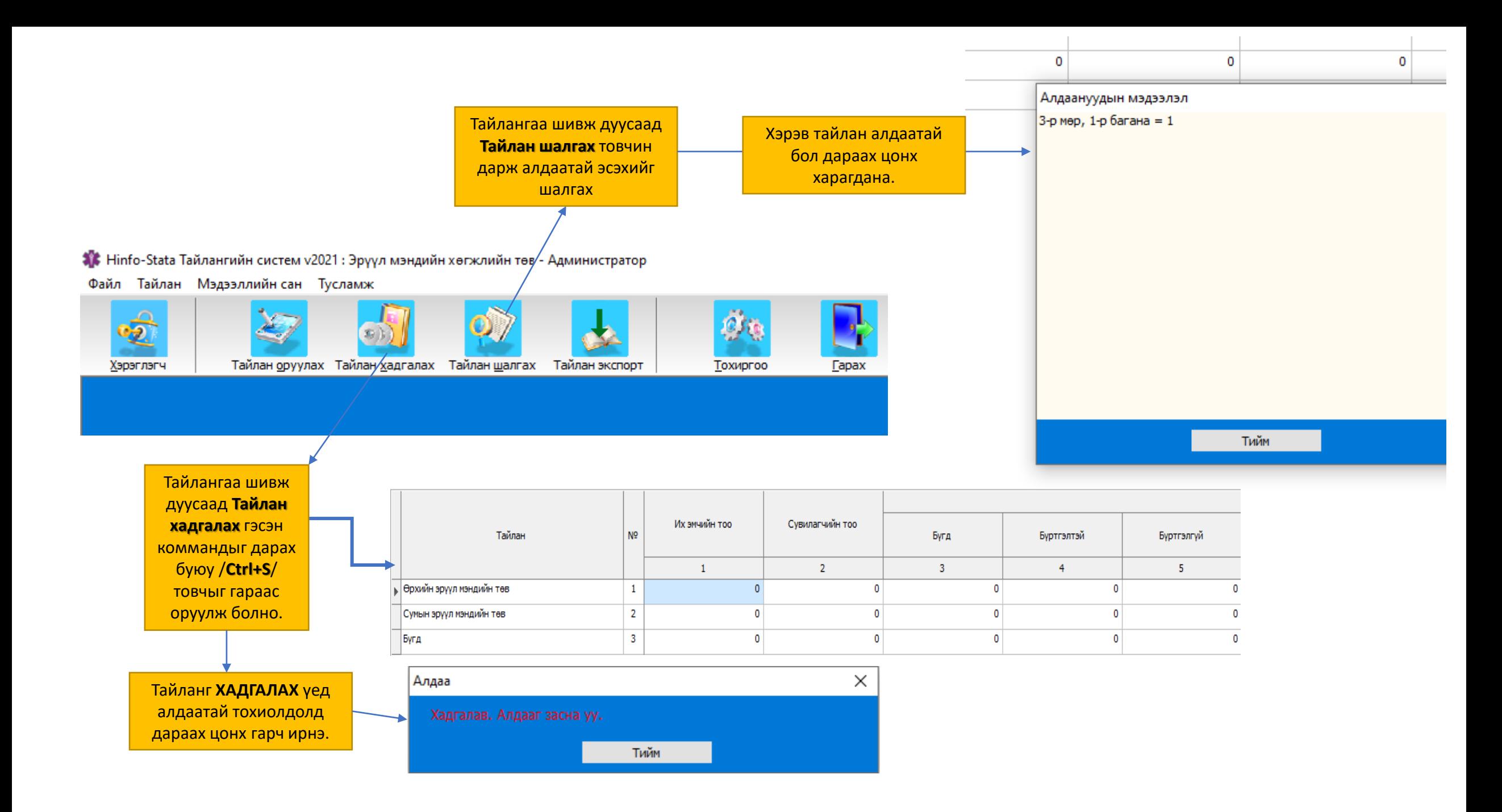

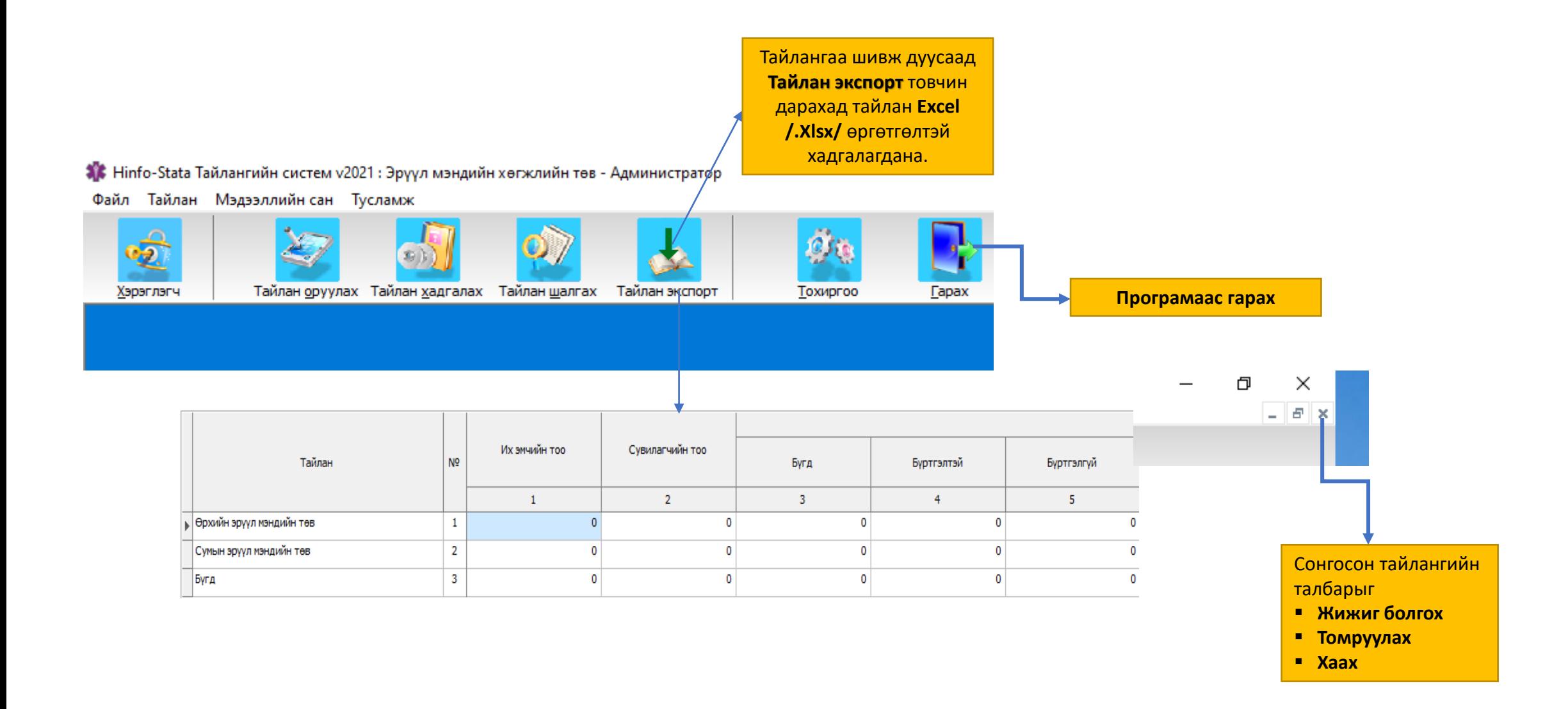

1. Excel файлаар тайлангаа бэлдэхдээ эхний ээлжинд **File** цэсний **Save as** коммандруу орж **Save as type** /файлын төрөл/-ийг **Excel 97-2003 Workbook** болгон файлаа **Save** хадгална.

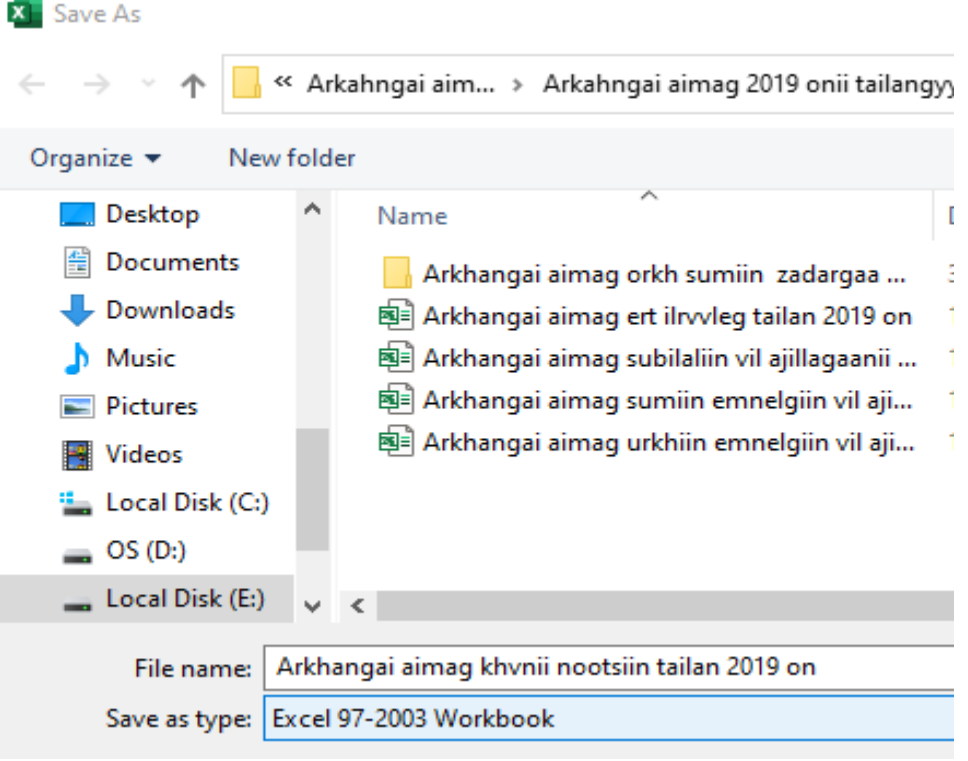

- 2. Excel файлын **SHEET**-нд нэг тайлангийн хүснэгт байх ёстой.
- 2.1. Хөрвүүлэх хүснэгтэнд нэг ч томъёо байх ёсгүй.
- 2.2. Экселийн хүснэгтийн мөр, баганыг **HIDE** хийгээгүй байх
- 2.3. Экселийн хүснэгтийн мөр, баганыг **Freez fines** хийгээгүй байхыг анхаарна уу.

**Эксел тайлан оруулах комманд**

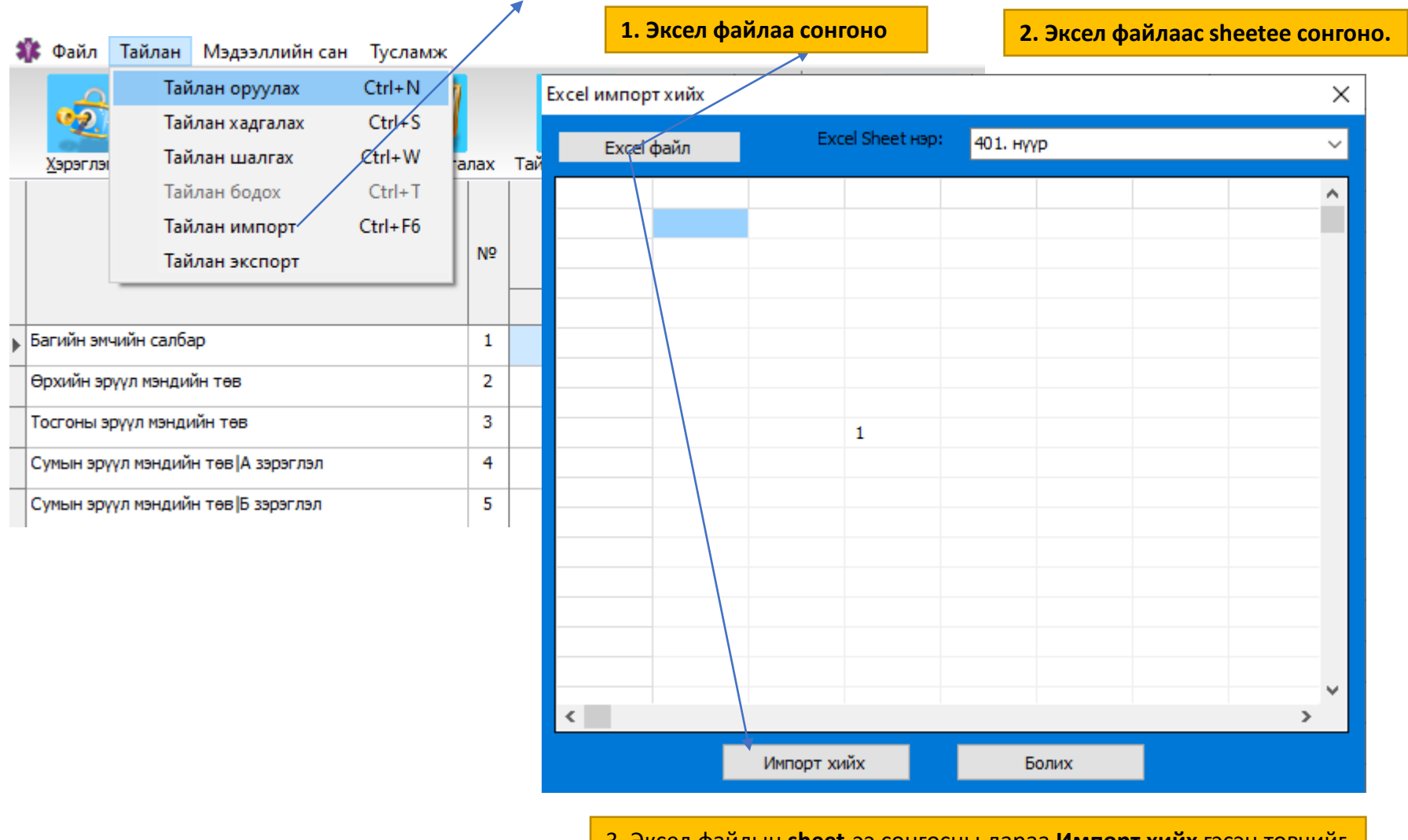

3. Эксел файлын **sheet**-ээ сонгосны дараа **Импорт хийх** гэсэн товчийг дарна

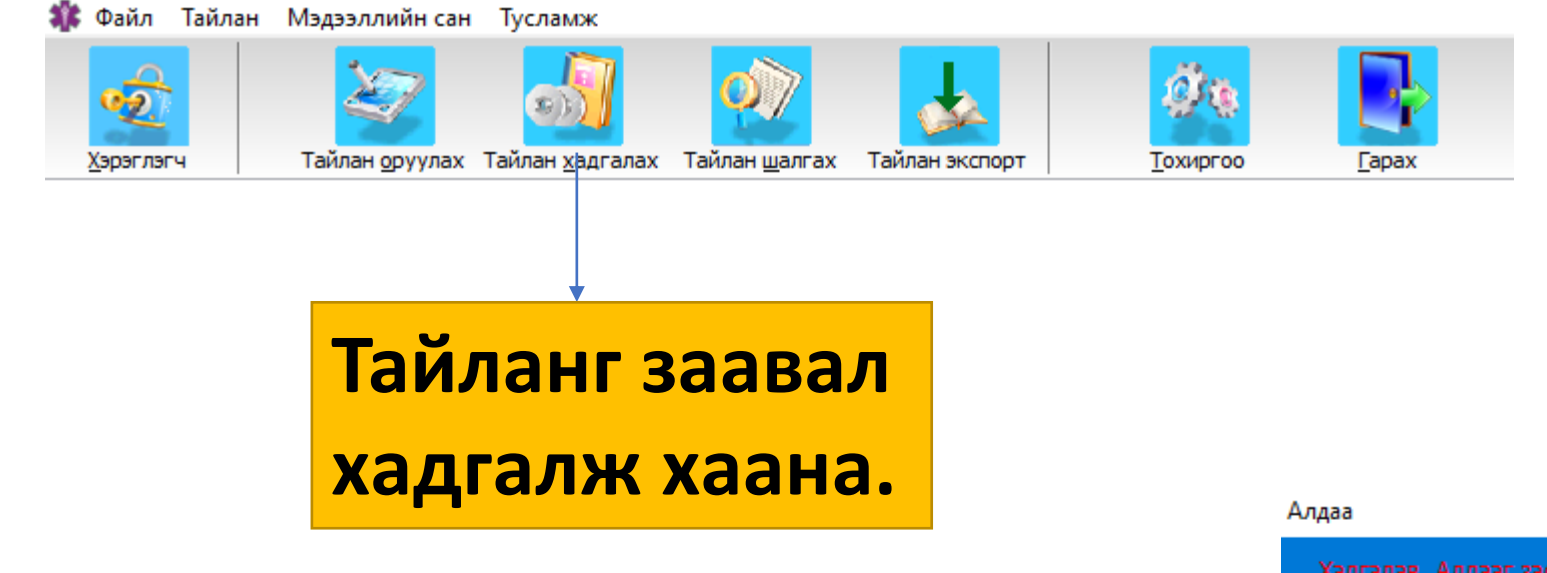

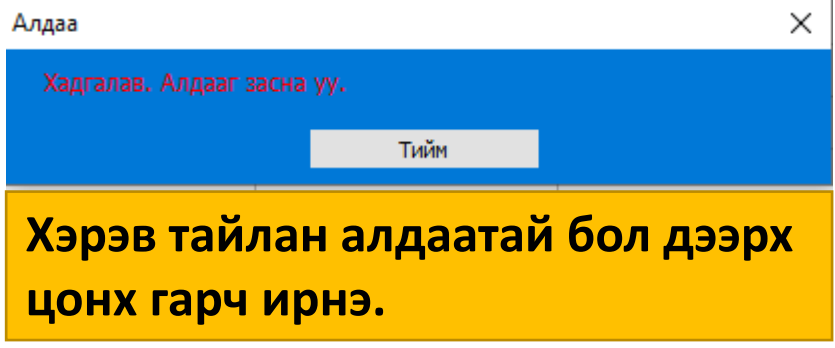